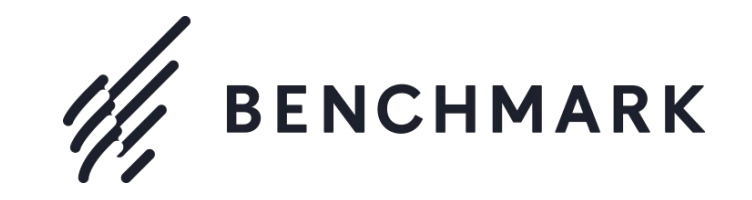

顧客リストインポート

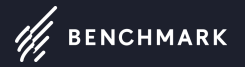

 1・・・・・・・・・・・・・顧客リストインポートについて 2・・・・・・・・・・・・・顧客リストインポート / ホーム画面 3・・・・・・・・・・・・・顧客リストインポート / コンタクトリスト 4・・・・・・・・・・・・・顧客リストインポート / 新規リストの作成 5・・・・・・・・・・・・・顧客リストインポート / インポート選択 6・・・・・・・・・・・・・顧客リストインポート / ファイル選択 7・・・・・・・・・・・・・顧客リストインポート / リスト条件確認 8・・・・・・・・・・・・・顧客リストインポート / アップロードファイル作成 9・・・・・・・・・・・・・顧客リストインポート / 項目設定 10・・・・・・・・・・・・・顧客リストインポート / 完了

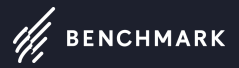

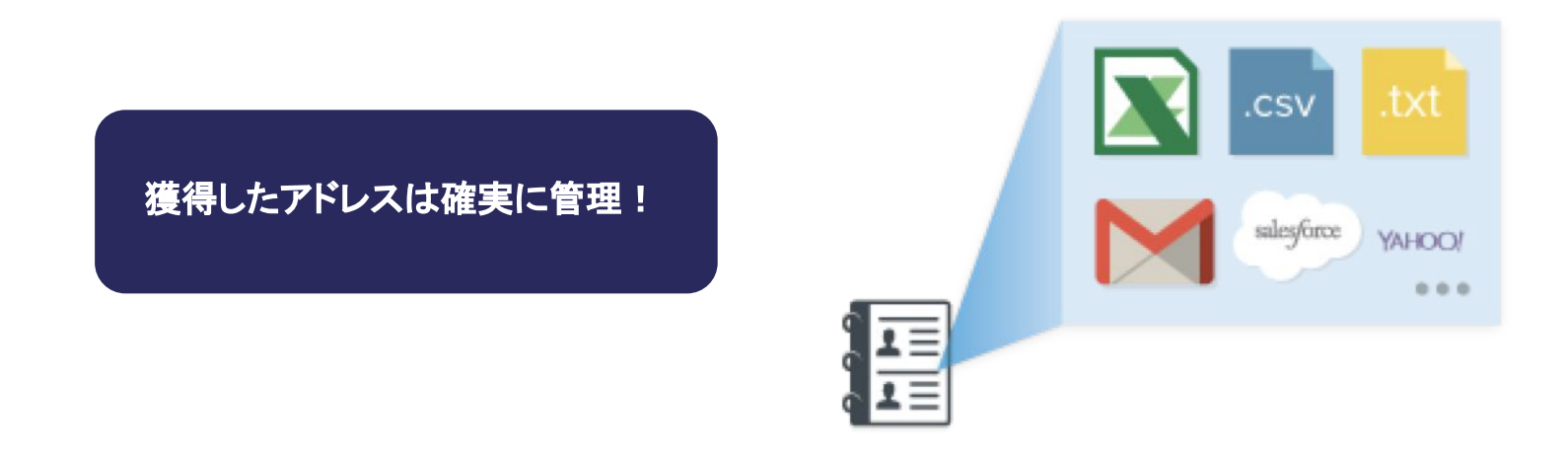

Microsoft Excel やtext形式で顧客リストを管理していますか?

それなら、アップロードツールを使って一括登録をしてしまいましょう。もちろん1件ずつの追加も可能ですし、数十件ずつまとめて登録することも可能です。

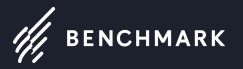

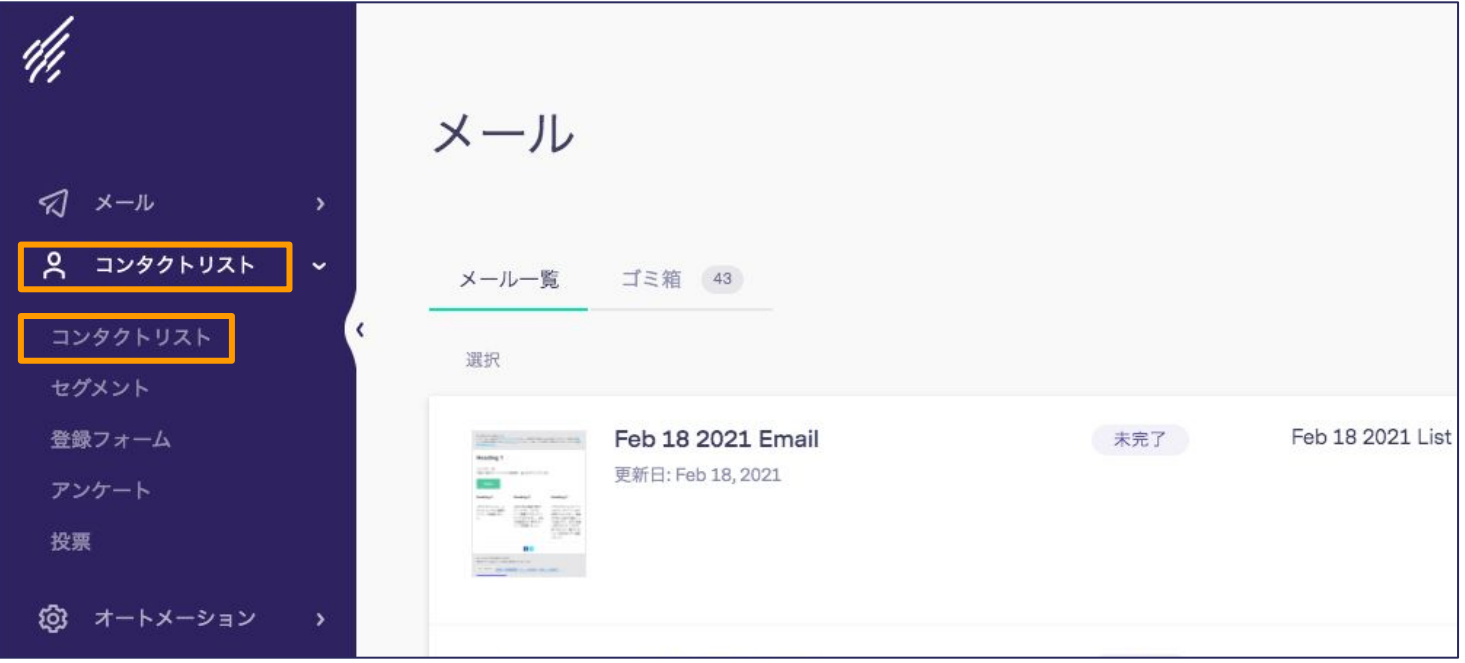

新規リストの作成:「コンタクトリスト」をクリックし、「コンタクト」を選択します。

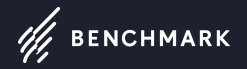

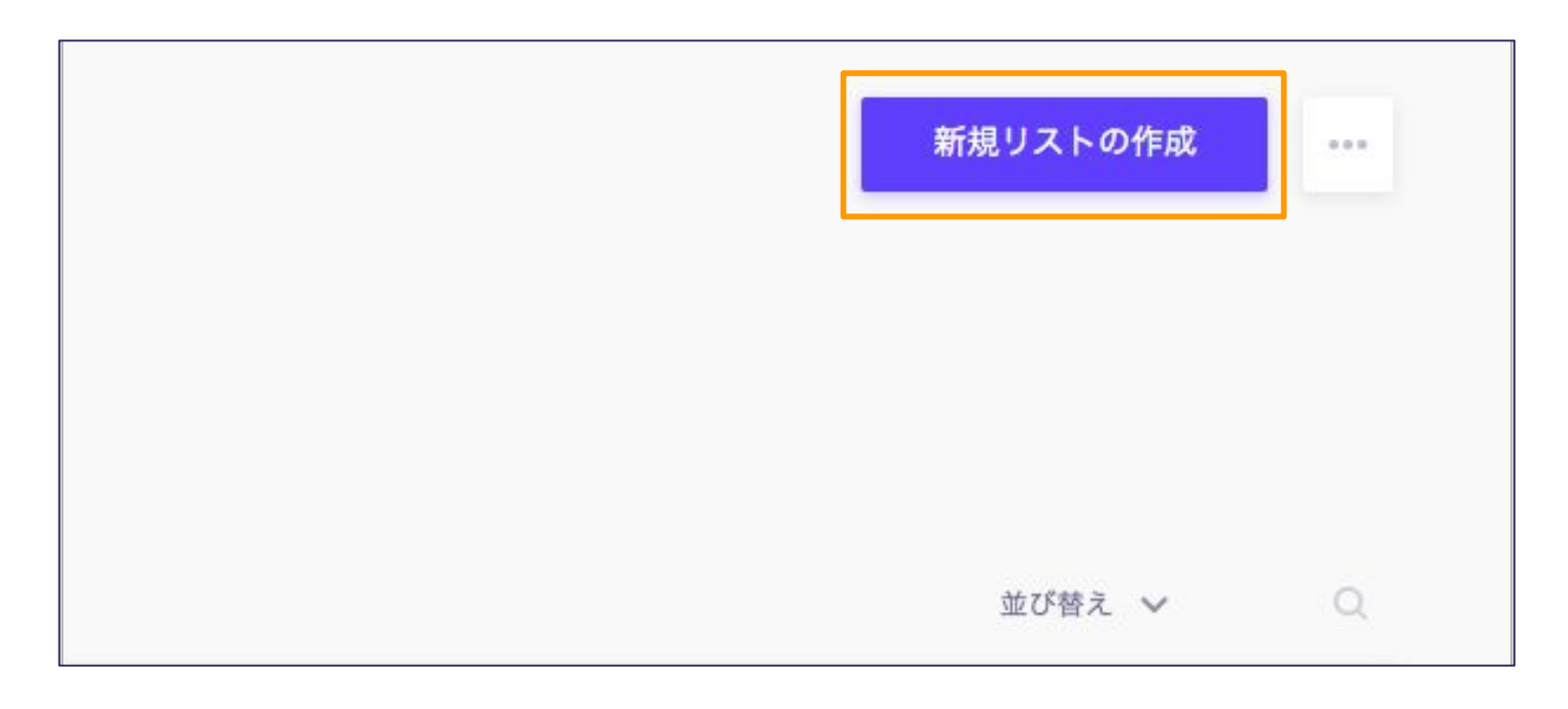

新規リストの作成:右上の「新規リストの作成」をクリックします。

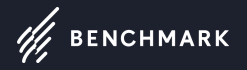

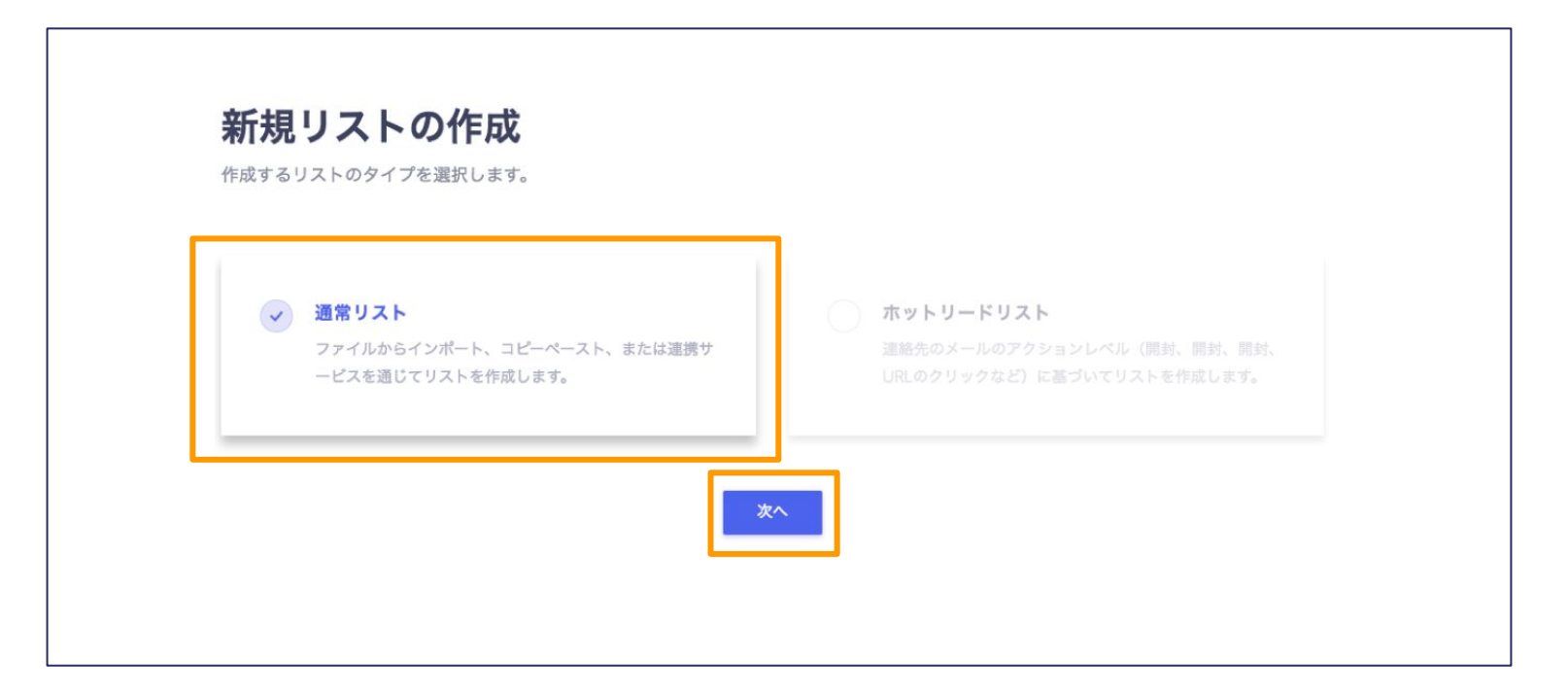

新規リストの作成「通常リスト」を選択し、「次へ」をクリックします。

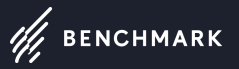

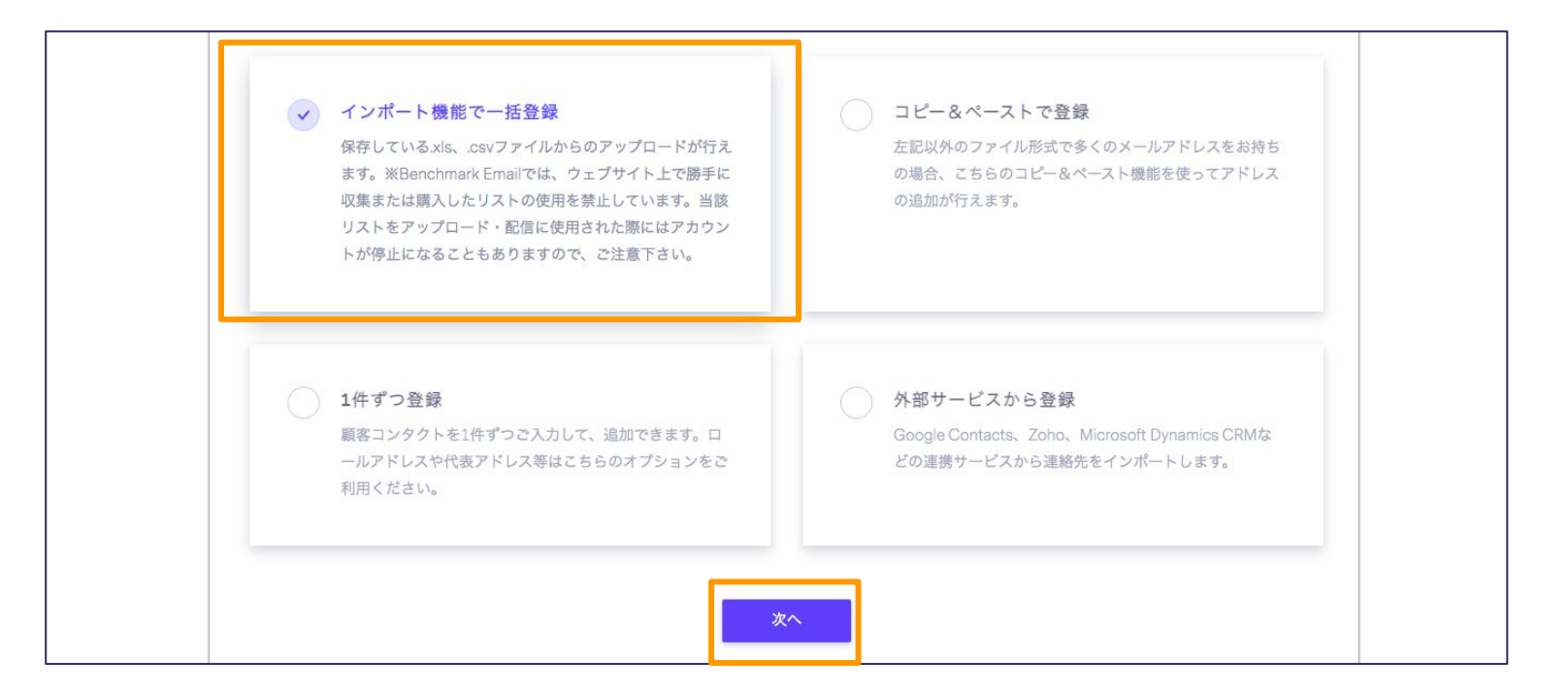

「インポート機能で一括登録」(Excelファイルから顧客情報を一括でアップロードする場合に使用)を選択し【次へ」をクリックします。(連携サービスからコンタ クトをインポートしたい場合は、右斜め下の外部サービスから登録を選択)

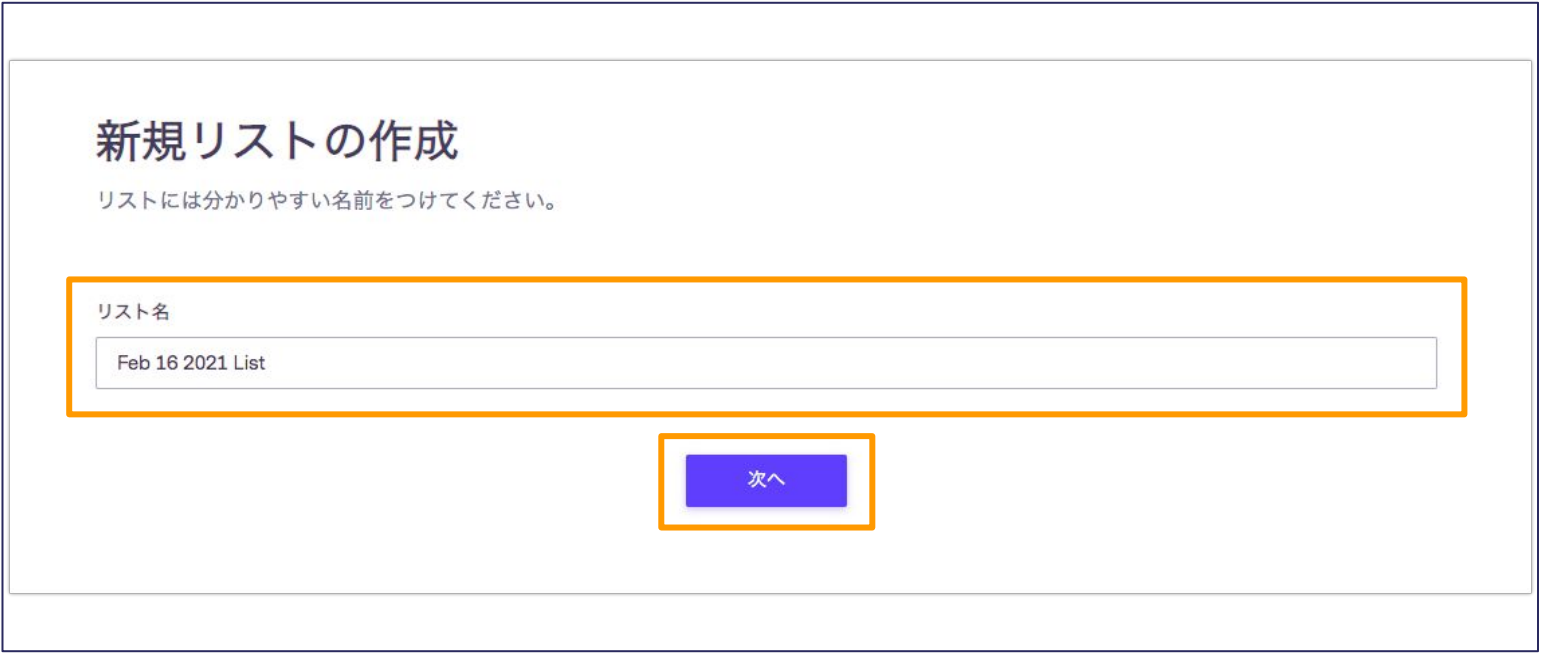

リスト名の入力:顧客リストを管理する際に利用する「リスト名」を入力します。 ※日付のみの名前よりも、顧客属性を表す名前を付けることを推奨します。 設定ができたら「次へ」をクリックします。 8

 $\mathscr{H}$  BENCHMARK

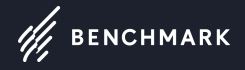

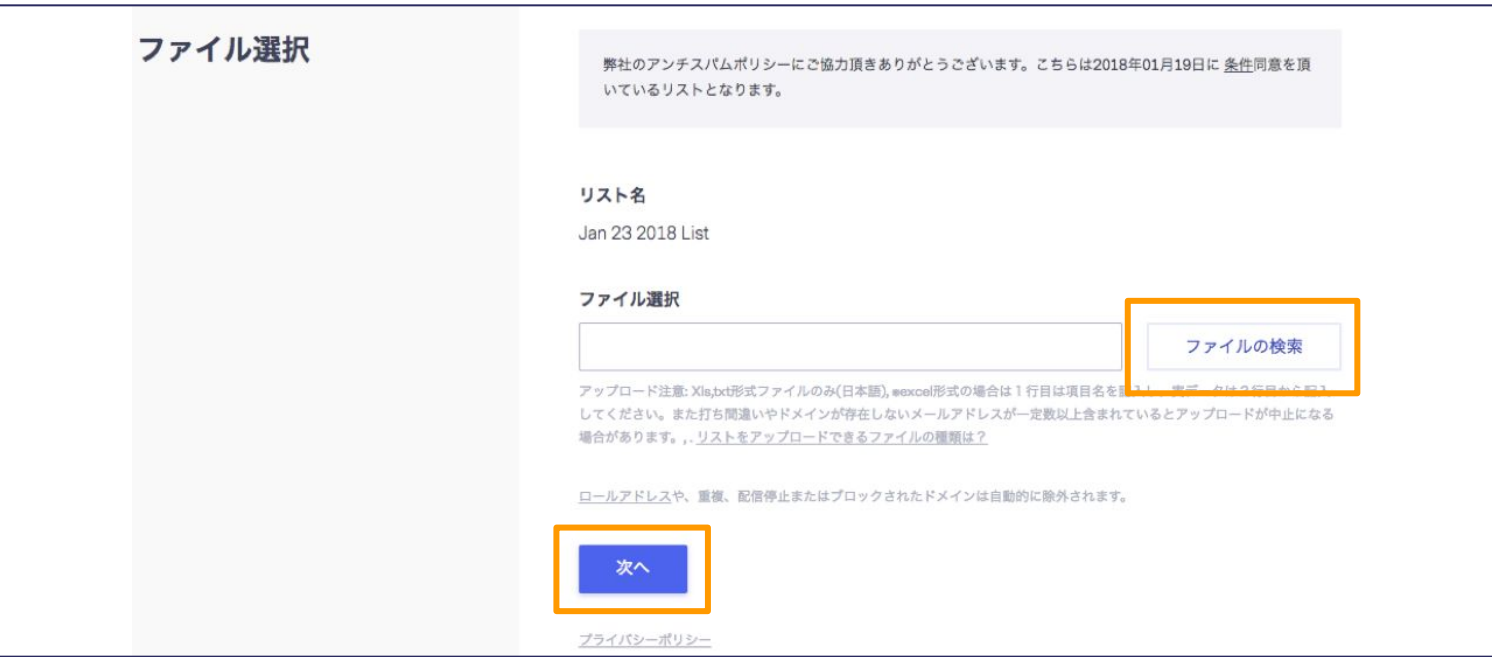

「ファイルの検索」をクリックし、アップロードするファイルを選択します。顧客データの含まれたExcelファイルを指定してください。 CSVファイルに関しましては文字化けする可能性がある為Excel形式に変換をしてアップロードをお願いします。 アップロードが完了したら「次へ」をクリックします。 9

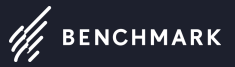

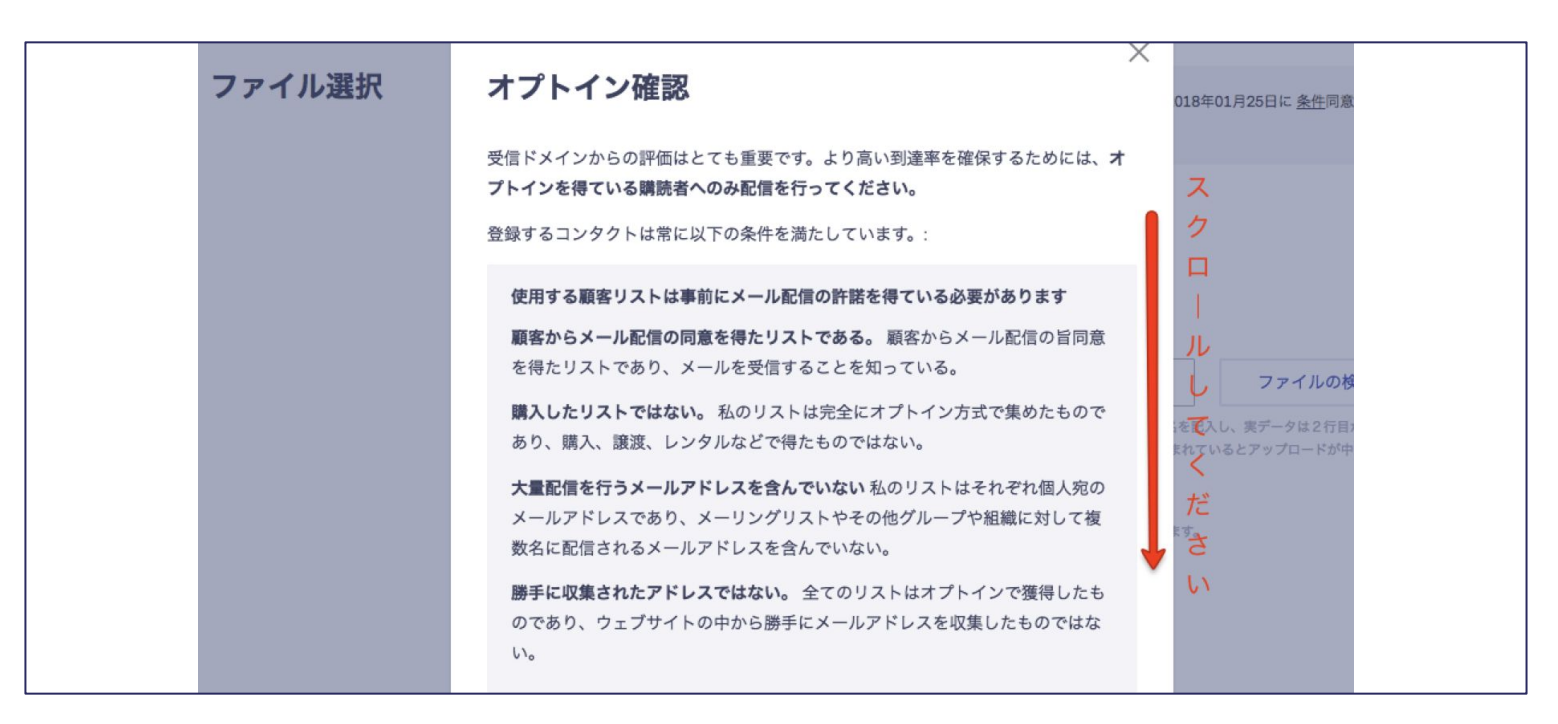

内容を確認後、下部のチェックボックスにチェックします。※全文を読むため、スクロールしてください。

次に「同意」をクリックします。こちらのポップアップ画面は初回アップロードされる際のみ表示されます。同意後はこのメッセージが表示されることはありませ  $\mathcal{L}_{\alpha}$ 

※クローリングやレンタル・購入したリストの利用など無作為に収集したメールアドレスの利用は特雷法により禁じられております 10

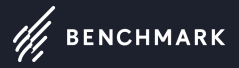

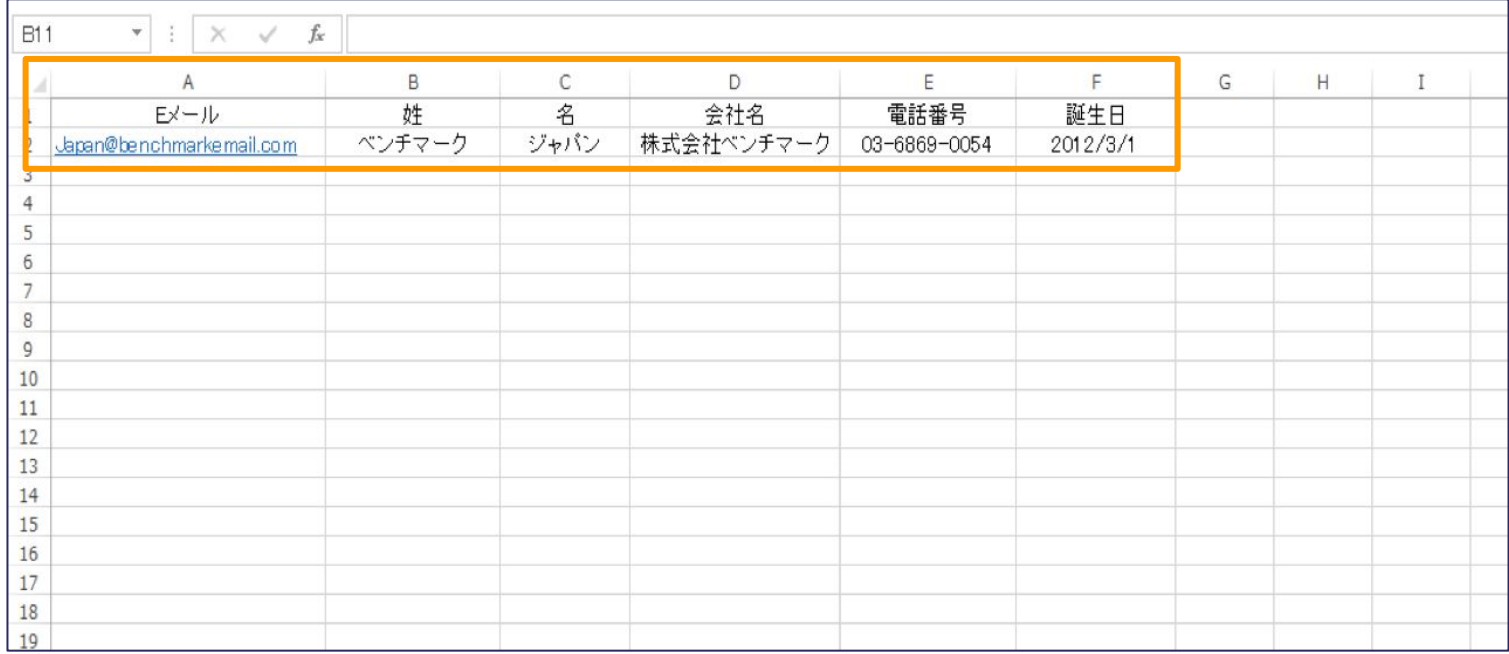

ポイント1:1行目は項目名を入力 ポイント2:項目は28項目まで登録可能 ポイント3:受信方法をテキストメールにするアドレスの場合は、メール受信方法の項目を追加し、textと入力して下さい。 11

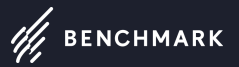

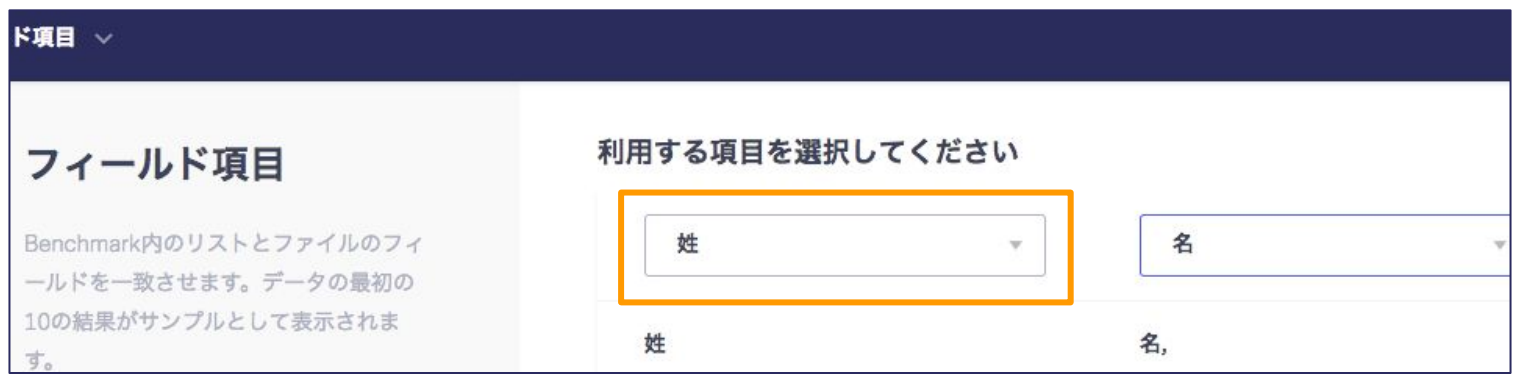

## フィールド項目の設定

Excelファイル内に入力した項目を選択します。 項目名はリストをインポートした後に変更することも可能ですので、一致する項目がない場合は適当な項目を選択します。

ポイント1:誕生日や登録日などの日ば日付」で設定 ポイント2:項目を設定せずに次に進むと、データが破棄されます。 必要なデータは適切な項目をドロップダウンより選択して次に進みましょう。 初期設定でドロップダウンリストに存在しない項目名も後ほど編集・追加ができます。 ポイント3:文字化けしている場合は、アップロードしたファイルをCSV形式からExcelに変換してみてください! ※項目を重複して選択することはできません。

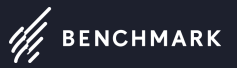

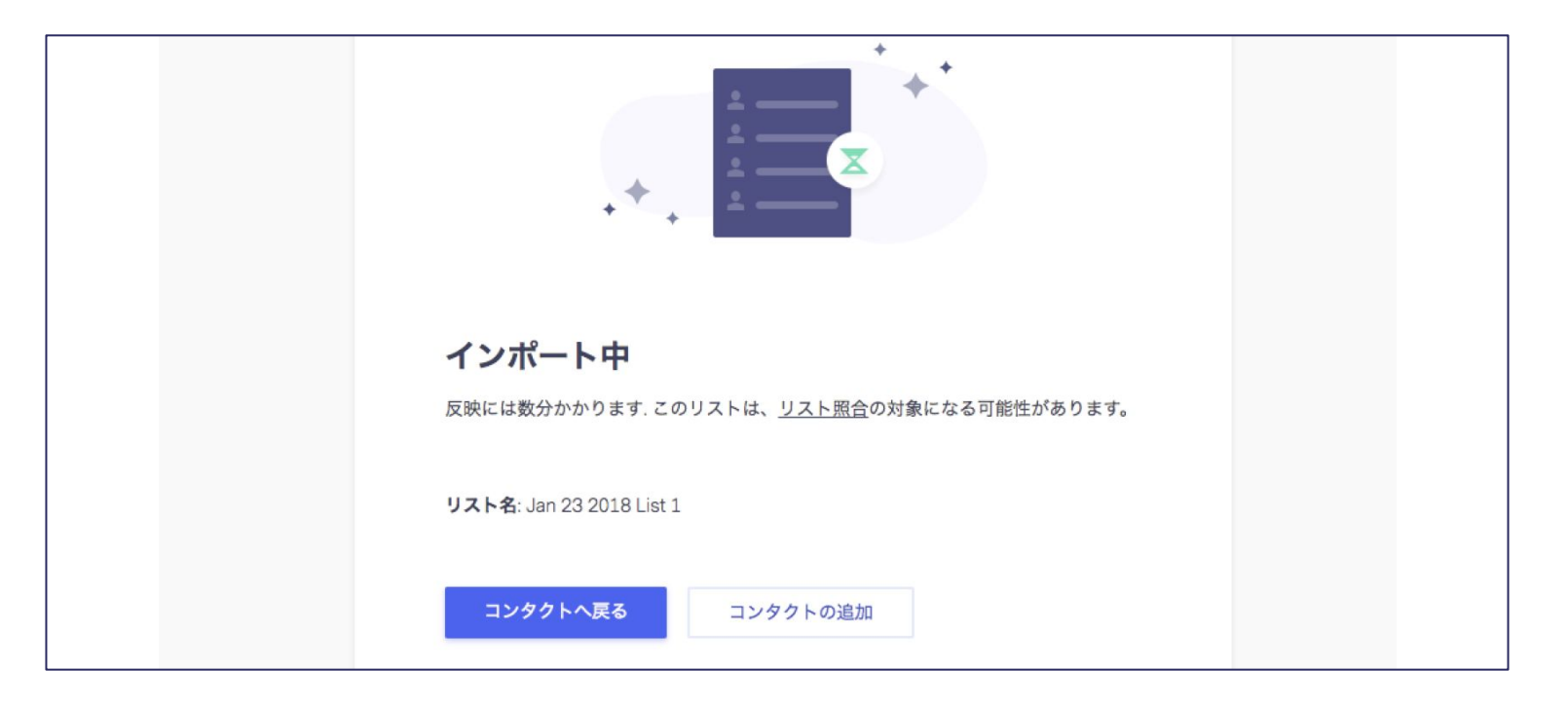

これでファイルのインポートが完了しました。 リストのサイズにもよりますが10分程で完了します。 13 キャンプ しょうしょう しょうしゅう しょうしゅう しょうしゅう しょうしゅう インター・シーク 13 キャンプ